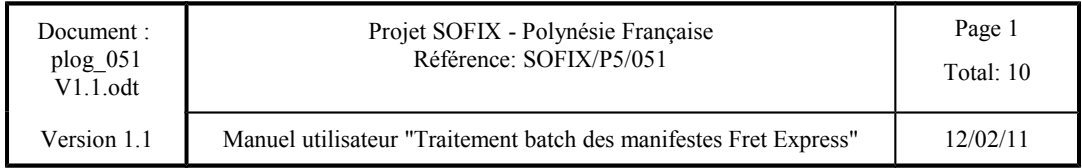

## **Projet SOFIX - Polynésie Française SOFIX/P5/051 Manuel utilisateur "Traitement batch des manifestes Fret Express"**

## **Mises à jour**

**\_\_\_\_\_\_\_\_\_\_\_**

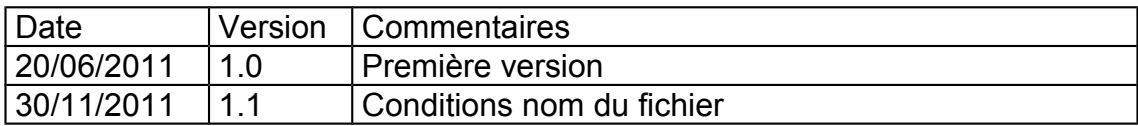

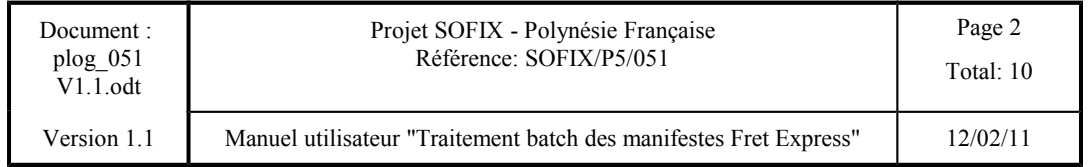

# **Projet SOFIX - Polynésie Française**

# **Manuel utilisateur "Traitement batch des manifestes Fret Express"**

**\_\_\_\_\_\_\_\_\_\_\_**

**Sommaire**

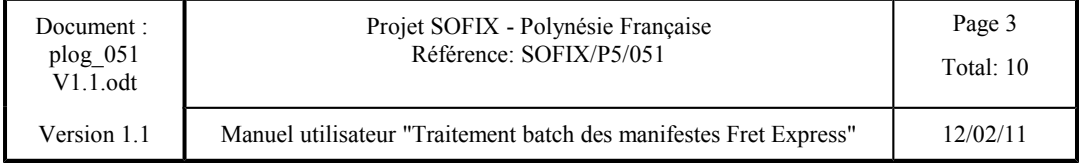

### **INTRODUCTION**

Le traitement batch permet l'échange de données entre les Expressistes et le système SOFIX, sans avoir à effectuer de façon interactive les créations et les modifications des manifestes de fret express.

L'objet du présent document est de décrire le mode opératoire ''Transfert et traitement batch des fichiers''.

#### **PRINCIPES**

L'option "Création de Manifeste Fret Express (batch)" repose sur les principes suivants :

- 1. Utilisation d'un poste "standard" SOFIX, situé soit dans les Unités Banalisées de Dédouanement (UBD), soit dans les locaux du expressiste.
- 2. Les modes "saisie interactive" et "transfert et traitement batch de fichiers" ne sont pas exclusifs l'un de l'autre et sont totalement compatibles.
- 3. Quelque soit le mode de saisie, les traitements SOFIX de recevabilité, contrôle, et validation des manifestes globales sont identiques.
- 4. L'option "Création de Manifeste Fret Express (batch)" concerne la saisie et modification des manifestes globales de fret express et ses déclarations d'importation simplifiées, à l'importation pour le voie aérienne.
- 5. Pour les opérations postérieures à la saisie des manifestes et déclarations mentionnées cidessus, les expressistes devront utiliser le mode interactif.

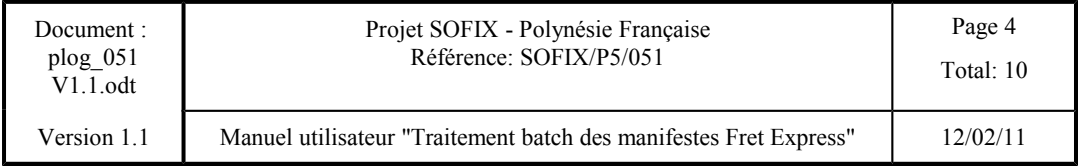

## **MODALITES**

L'option "Création de Manifeste Fret Express (batch)" comprend 5 étapes :

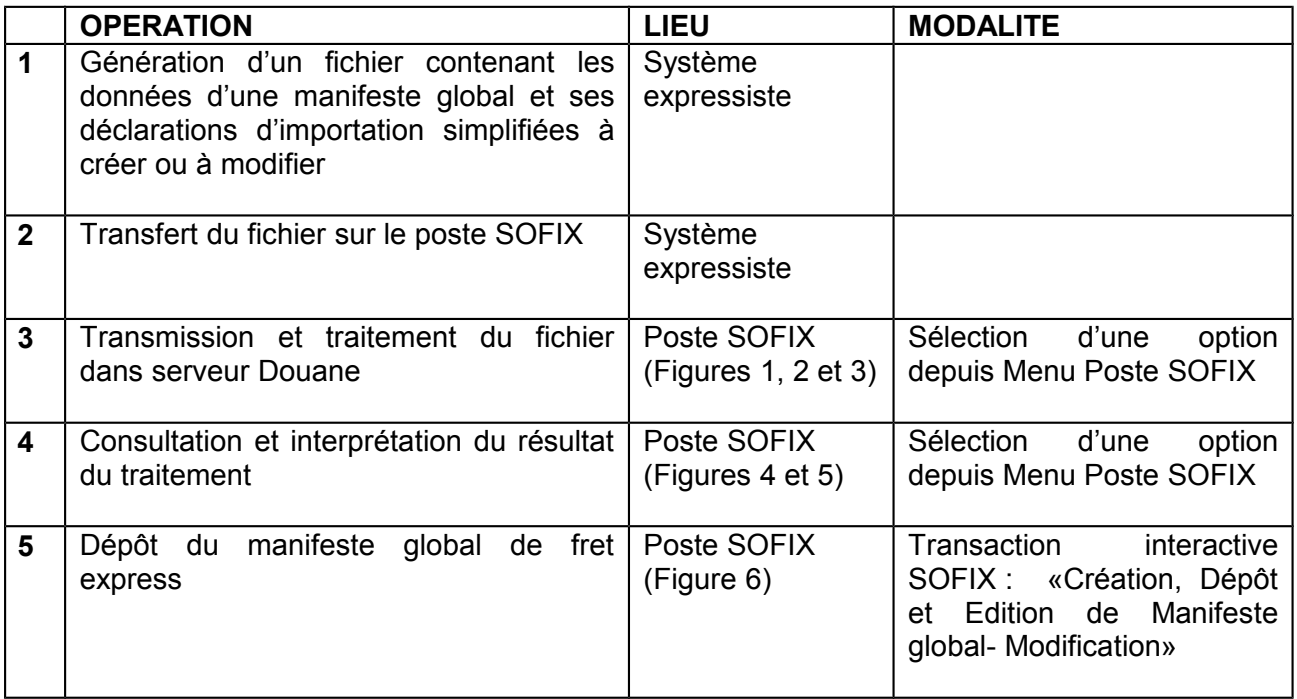

## **GÉNÉRATION DU FICHIER**

Le expressiste confectionnera sur son système privatif le fichier contenant les données relatives à un manifeste global.

Le nom du fichier doit respecter les conventions suivantes :

- 1. les 4 premiers caractères doivent reprendre le code utilisateur Sofix (exemple F001)
- 2. l'utilisateur dispose de 4 caractères (pas d'espaces en blanc, pas de caractères spéciaux) supplémentaires pour identifier le contenu du fichier (exemple : F001V123)
- 3. L'extension du nom du fichier doit être . FRT (exemple : F001V123.frt)

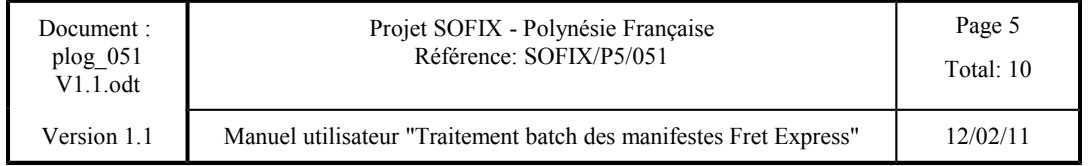

#### **TRANSFERT DU FICHIER SUR LE POSTE SOFIX**

L'expressiste procédera au transfert du fichier sur le poste SOFIX.

#### **TRANSMISSION ET TRAITEMENT DU FICHIER DANS LE SERVEUR DOUANE**

L'expressiste devra se connecter au serveur Douane depuis le poste SOFIX. Puis, il sélectionnera l'option du menu correspondant au traitement d'un fichier de manifeste global (Figure 1).

Lors d'une première transmission concernant un manifeste global non encore existante dans le serveur Douane (mode création), l'utilisateur devra informer le chemin d'accès et le nom du fichier à traiter.

· Pour les transmissions ultérieures concernant un manifeste global existante dans le serveur Douane (modes modification/suppression), l'utilisateur devra informer le chemin d'accès, le nom du fichier à traiter et l'identifiant de la déclaration sommaire à modifier (Figure 2).

A ce stade et en cas de nom respect des conventions 1 et 3 établies dans le paragraphe "Génération du fichier" le système émet un message d'erreur spécifique et ne permet pas la poursuite du traitement.

Le système affiche le numéro du manifeste créé à partir du fichier batch (Figure 3).

### **CONSULTATION ET INTERPRÉTATION DU RÉSULTAT DU TRAITEMENT**

Pour connaître le résultat du traitement d'un fichier, l'utilisateur devra être connecté au serveur Douane depuis le poste SOFIX et sélectionner l'option du menu correspondant à la consultation du résultat des traitements de fichier d'un manifeste global (Figure 4). L'utilisateur visualisera ainsi le résultat du traitement d'un fichier donné (Figure 5).

En fonction du résultat du traitement :

- a) les données contenues dans le fichier seront enregistrées dans la base de données du serveur Douane,
- b) les données erronées ne seront pas enregistrées et les erreurs seront affichées à l'écran (Figure 5).

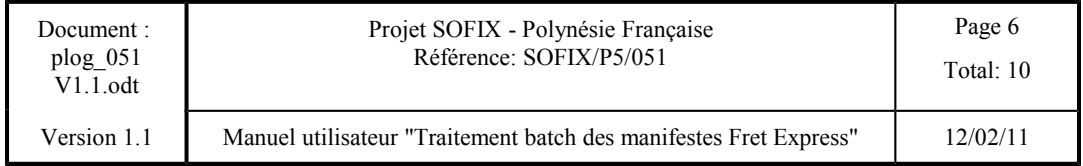

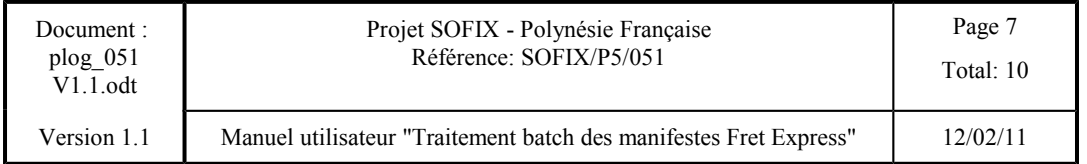

Dans la première partie de l'écran de consultation du résultat des traitements l'utilisateur visualise une liste des traitements contenant :

L'identifiant du manifeste de fret express Sofix correspondant aux données traitées,

- Le numéro de vol et la date d'arrivée permettant d'identifier le fichier traité,
- Le résultat global du traitement de ces données.
- Le nom du fichier traité

Si l'utilisateur connaît l'identifiant du manifeste global associé à un fichier en particulier, il peut saisir l'identifiant de ce manifeste, limitant ainsi la liste aux seules données concernant ce manifeste.

Dans la seconde partie de l'écran de consultation du résultat des traitements l'utilisateur visualise le détail d'un traitement. Pour ce faire, il doit faire «double-click» sur une ligne de la liste.

Pour chaque erreur détectée le système affiche les données suivantes :

- le numéro de vol du manifeste.
- · le niveau (SG si l'erreur est localisée dans le Segment Général, D si l'erreur se situe dans une DIS)
- le numéro de la déclaration d'importation simplifiée traitée pour laquelle une erreur a été détectée,
- l'identification du champ erroné ou le code d'erreur,
- · le message d'erreur.

Enfin 3 lignes supplémentaires apparaissent à la fin de la liste des erreurs, donnant le décompte de :

- la quantité d'enregistrements traités
- la quantité d'enregistrements pour lesquels le type d'enregistrement est incorrect (se reporter au document décrivant le format des fichiers),
- la quantité d'enregistrements pour lesquels le type d'opération est incorrect (se reporter au document décrivant le format des fichiers).

En cas d'erreur, l'utilisateur disposera de 2 options pour les corriger :

- a) correction sur son système privatif et génération d'un nouveau fichier contenant les données corrigées,
- b) correction en mode interactif.

## **DÉPÔT DU MANIFESTE GLOBAL DU FRET EXPRESS**

Le dépôt, qui consiste à figer la version définitive du manifeste global du fret express, s'effectue au moyen de l'option "Déposer" de la transaction interactive " Création, Dépôt et Edition de Manifeste global" et non pas par transfert de fichiers (Figure 6).

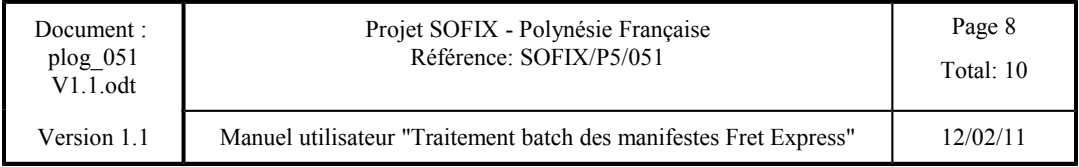

## **FIGURE 1**

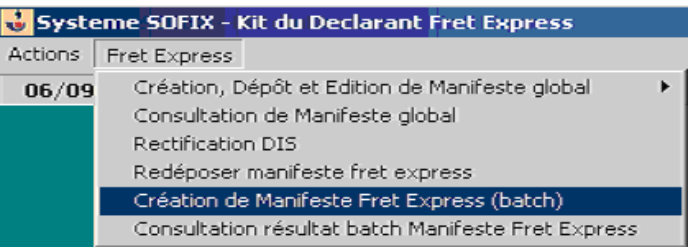

# **FIGURE 2**

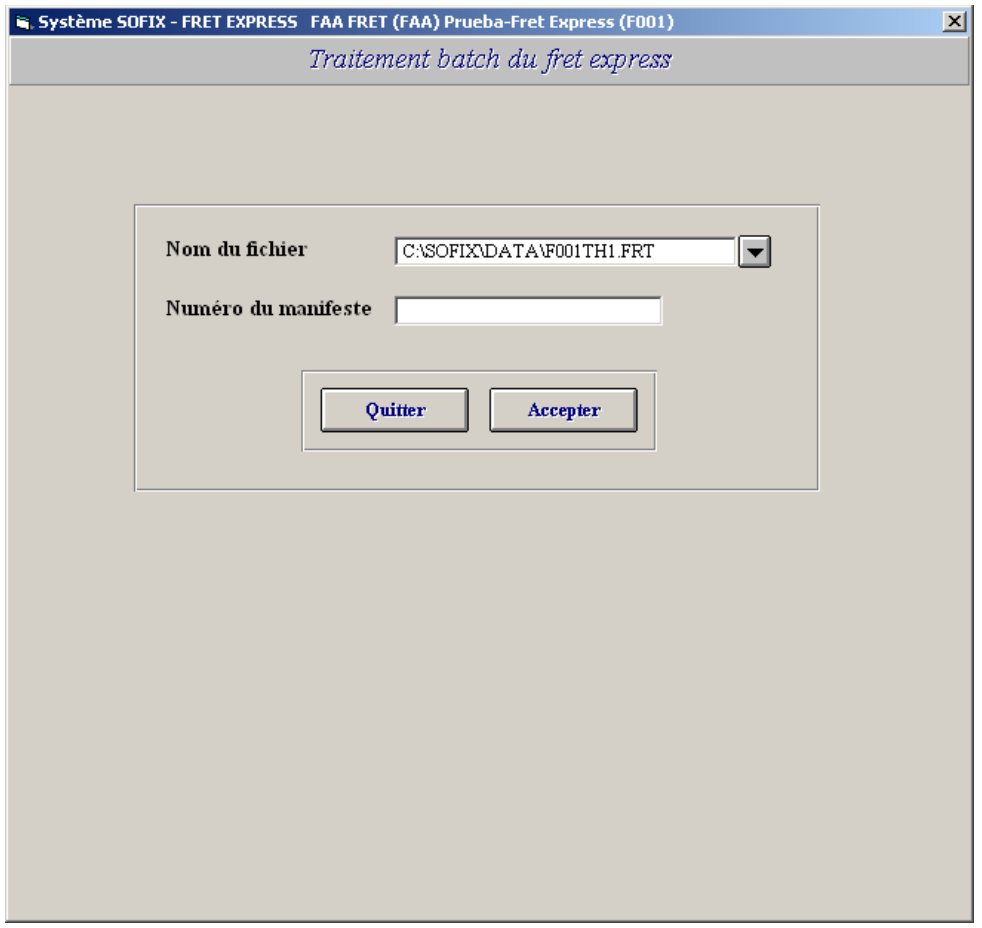

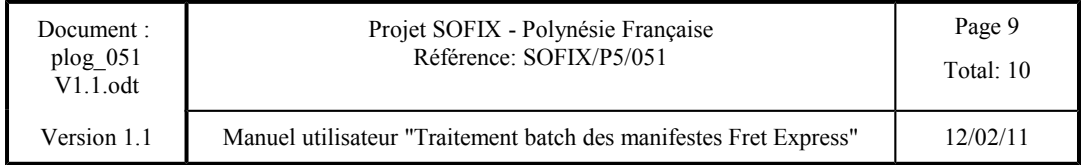

## **FIGURE 3**

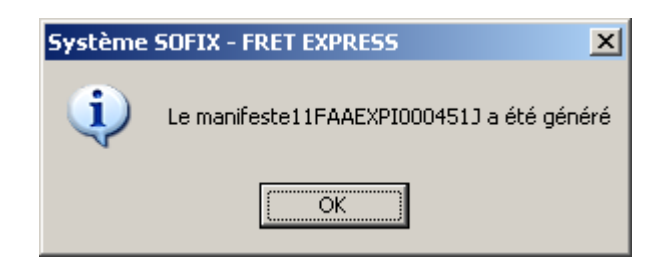

## **FIGURE 4**

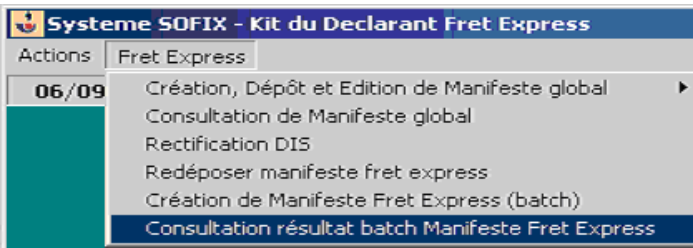

### **FIGURE 5**

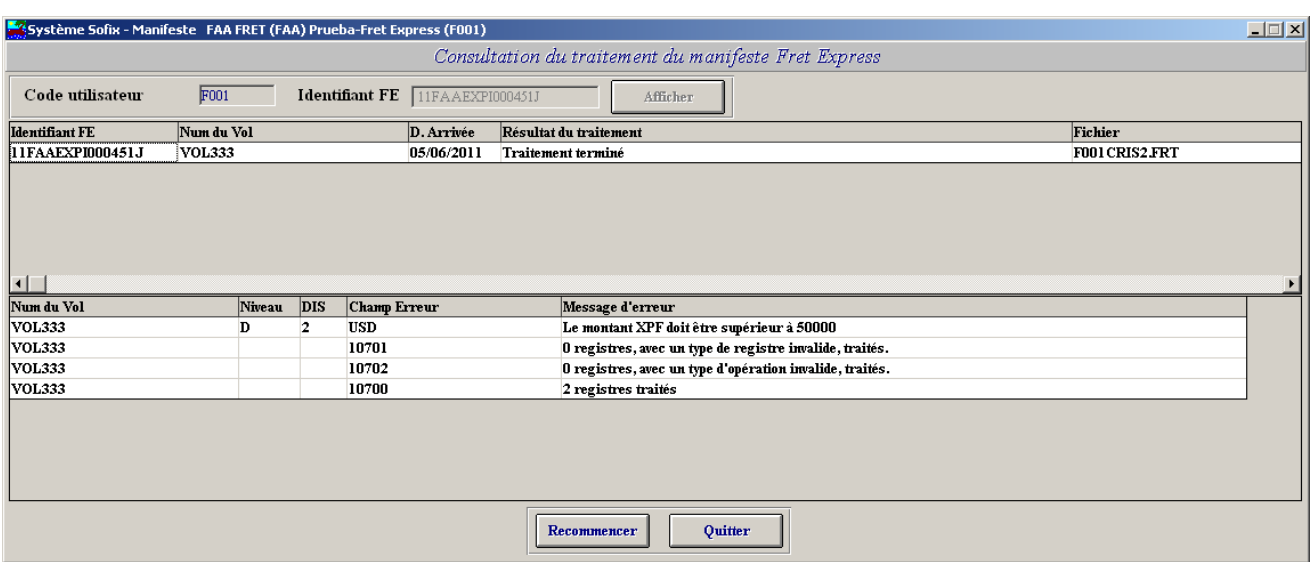

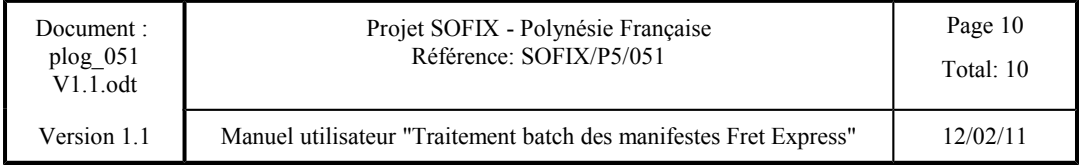

## **FIGURE 6**

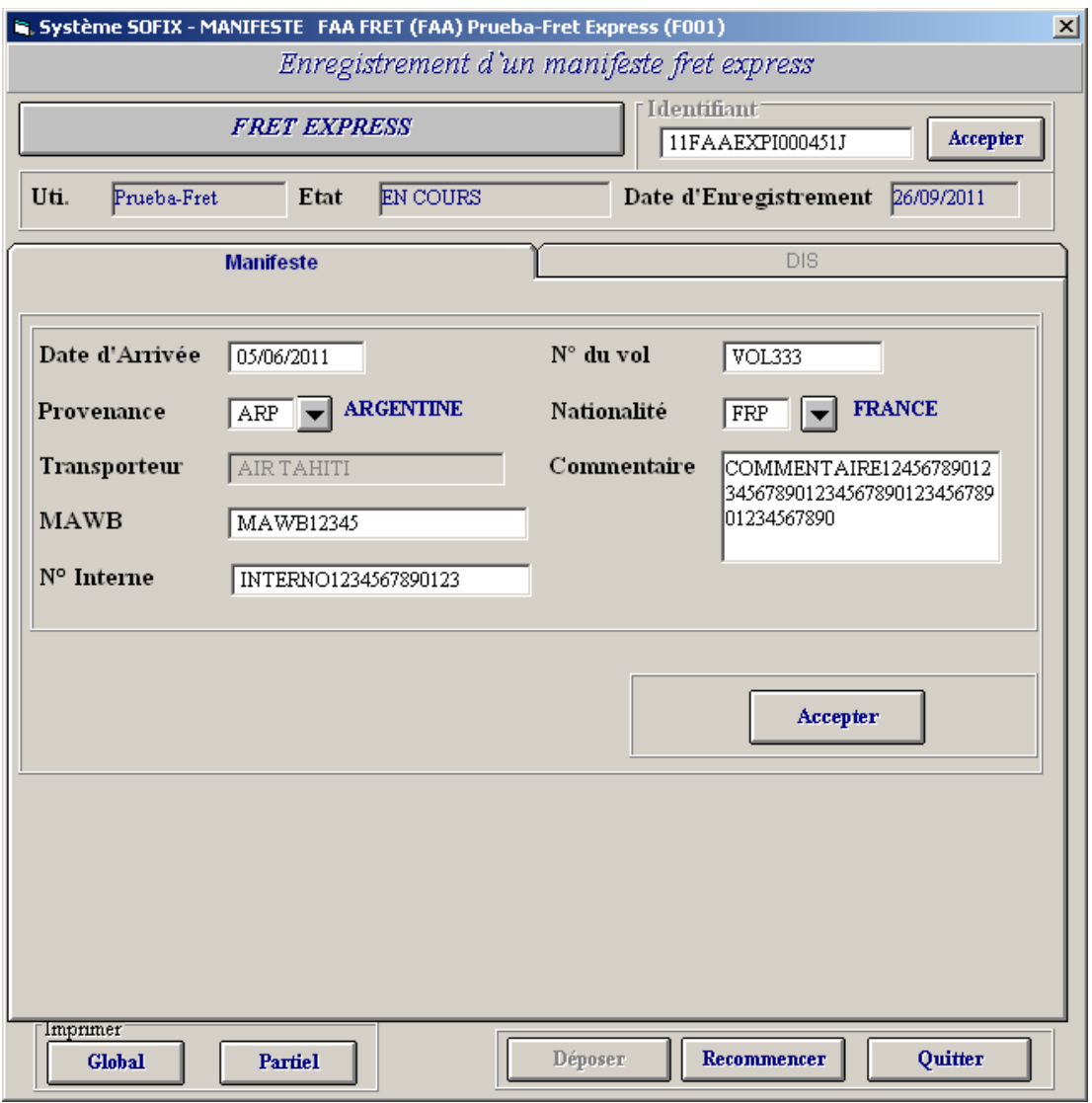